## **Come creare / convalidare un operatore biologico**

Ogni Autorità nazionale è autorizzata a convalidare gli operatori residenti nel proprio Paese. Ogni Organismo di Controllo può convalidare i propri operatori certificati. Ogni utente che può creare o completare un certificato COI (Certificato di Ispezione) può generare un nuovo operatore biologico. Tuttavia, prima che questo possa essere utilizzato nel certificato, è necessaria la preventiva convalida da parte dell'Autorità nazionale o dell'organismo di controllo.

I nuovi utenti che non trovano il proprio operatore in TRACES NT (TNT) devono fare riferimento all'ultima versione della LOGIN GUIDE per i nuovi utenti TRACES NT.

Ogni utente di TNT registrato e convalidato, deve operare come segue:

*Attenzione: durante la creazione di un nuovo operatore, o il completamento di una qualsiasi azione di ricerca (ad eccezione della ricerca di un certificato COI), è necessario tenere presente che il sistema non è stato progettato per il solo utilizzo della certificazione delle importazioni biologiche. Altri certificati TRACES sono disponibili e verranno aggiunti in futuro. Pertanto, non tutte le opzioni visualizzate nelle schermate di ricerca o nei diversi moduli sono rilevanti per un utente "biologico". Per ridurre la confusione, in questa guida ci concentreremo unicamente sulle azioni e sui campi di rilevanza per i certificati COI e gli attori coinvolti.* 

## **CREAZIONE DI UN OPERATORE BIOLOGICO**

1. Dopo aver effettuato l'accesso, andare al menu Organisations/Organizzazioni > Operators/Operatori:

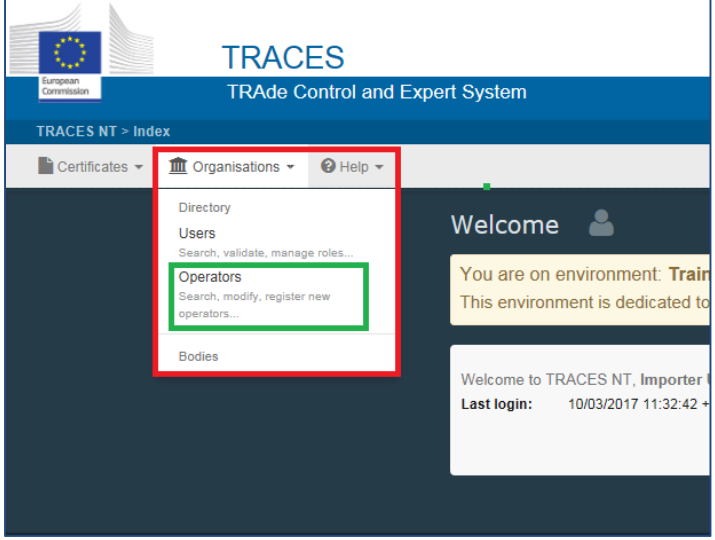

2. Assicurarsi che l'operatore richiesto non sia ancora stato generato.

È possibile effettuare la ricerca per:

- Nome, numero identificativo ... **(1)** o cliccando su Advanced search/Ricerca avanzata **(2)**
- Paese dell'operatore o **(3)**

– Filtri diversi di attività dell'operatore **(4)** 

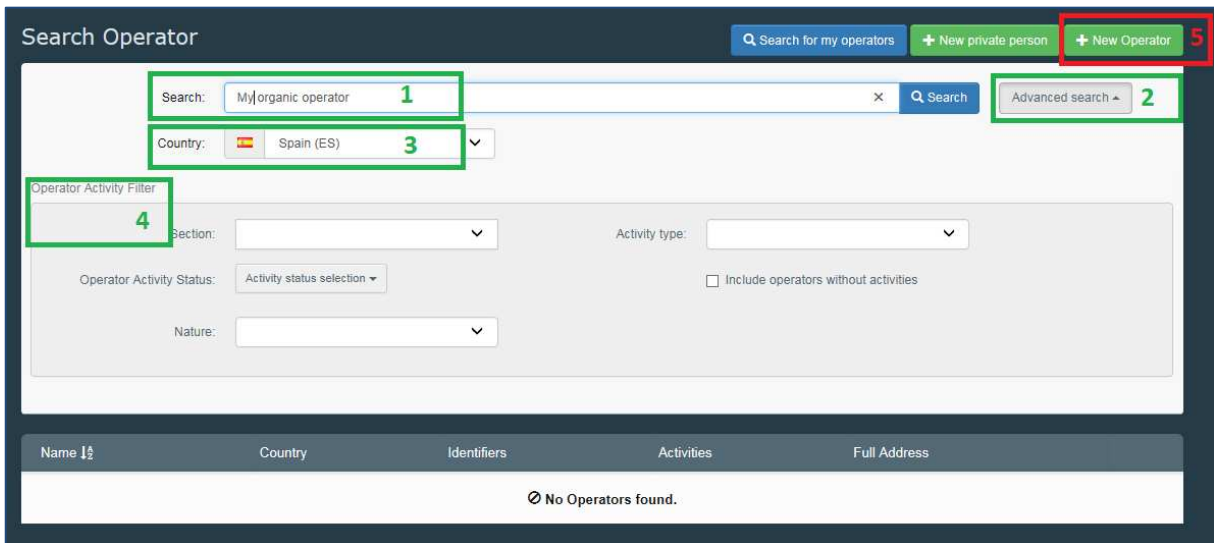

Solo nel caso in cui non si sia riusciti a trovare l'operatore, cliccare su '+ New operator/Nuovo operatore' **(5)** per crearne uno nuovo.

3. Nella scheda riportata qui sotto è necessario completare i campi obbligatori (la maggior parte di essi è contrassegnata da un asterisco rosso**\*** in TRACES NT) evidenziati con una casella rossa. Alcune spiegazioni relative ai contenuti del campo si trovano sotto la schermata:

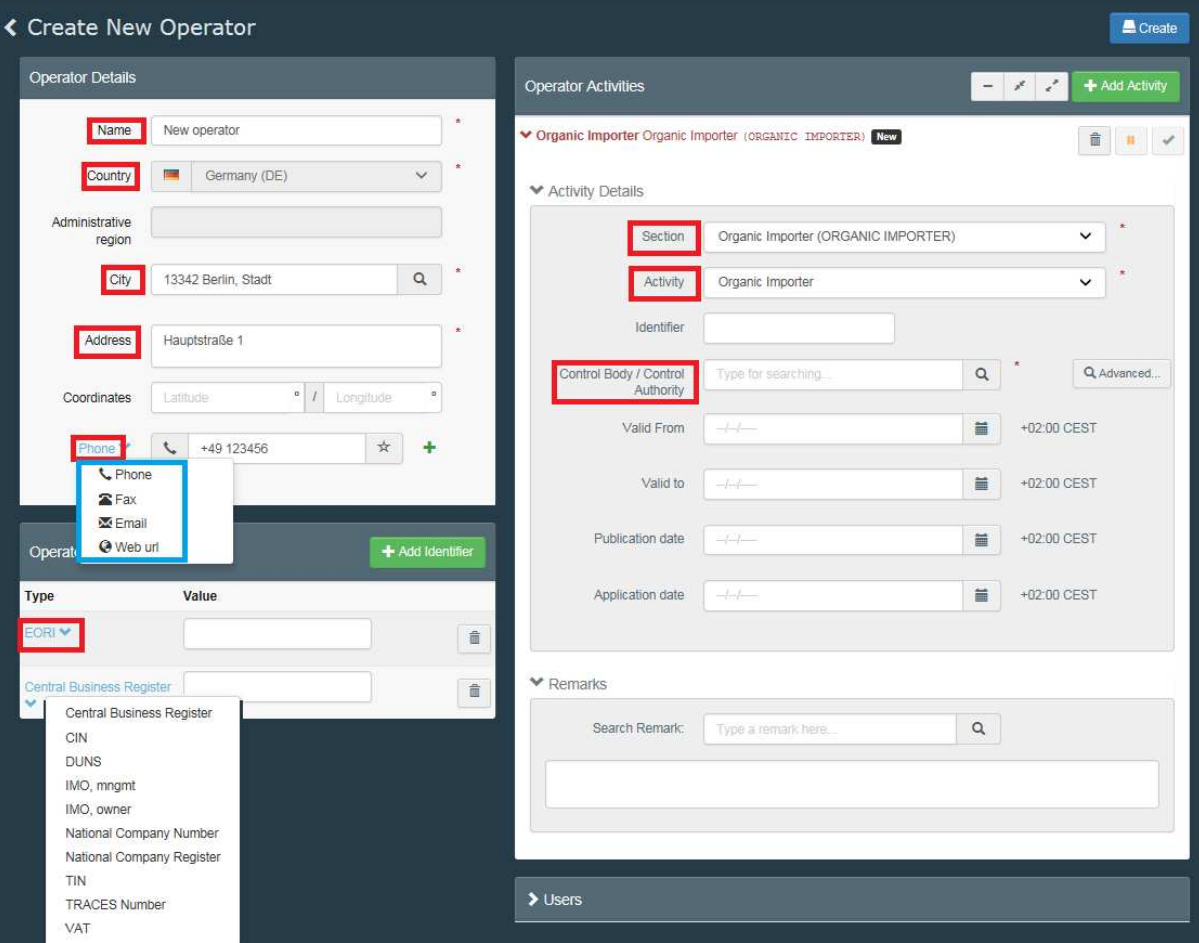

- a. **Telefono**: anche se non contrassegnato da un asterisco, questo campo è obbligatorio. Tuttavia, facendo clic sulla freccia blu, è possibile scegliere il tipo di informazioni del contatto che si desidera fornire: telefono, fax, e-mail o URL del web. Cliccando sul segno verde **+** a lato della casella è possibile aggiungere ulteriori campi di informazione relativi al contatto
- b. **Numeri identificativi dell'operatore**: per un importatore biologico il numero EORI è obbligatorio. Per gli altri soggetti questa informazione non è pertinente ma, se si desidera, è possibile aggiungerla.
- c. **Numero TRACES** (nel box "identificazione dell'operatore"): non è rilevante per gli operatori biologici. È un numero unico di identificazione fornito da TRACES in caso di necessità.
- d. **Numero di identificazione** (nel box "Operator Activities/Attività dell'Operatore"): è un numero attribuito all'operatore dal proprio organismo o autorità di controllo
- e. **Valido da / a** (nel box "Operator Activities/Attività dell'Operatore"): si tratta della data di validità del documento giustificativo rilasciato dall'organismo di controllo per certificare che l'attività è biologica
- f. **Data di pubblicazione** (nel box "Operator Activities/Attività dell'Operatore"): invece di rilasciare certificati agli operatori biologici, alcuni Paesi ne inseriscono l'elenco in una Gazzetta Ufficiale. Questa è la data di pubblicazione della Gazzetta Ufficiale
- g. **Data della richiesta** (nel box "Operator Activities/Attività dell'Operatore"): invece di rilasciare certificati agli operatori biologici, alcuni Paesi ne inseriscono l'elenco in una Gazzetta Ufficiale. Questa è la data della richiesta di inserimento nell'elenco pubblicato nella Gazzetta Ufficiale
- h. **Osservazioni** (nel box "Operator Activities/Attività dell'Operatore"): il campo non è rilevante per gli operatori biologici
- i. **Utenti**: questa informazione non può essere modificata in questa specifica schermata. L'elenco visualizzerà gli utenti che hanno richiesto un ruolo in collegamento con l'operatore e lo stato delle richieste degli utenti.

*Attenzione: è necessario prestare molta attenzione quando si forniscono date di scadenza della validità. Il sistema sarà in futuro configurato per basare l'accesso di un operatore su queste date, se saranno state indicate. Non è possibile selezionare un operatore con una data non valida per un certificato COI.* 

*Un utente connesso a un operatore con un'attività non valida non sarà in grado di accedere ai certificati COI o alle informazioni relative al suo operatore.* 

*Il team di assistenza di TRACES NT non è autorizzato a modificare la data di validità su semplice richiesta. Deve essere fornita dall'organismo o autorità di controllo una attestazione sotto forma di un documento di certificazione valido. Questa informazione viene gestita / aggiornata dall'organismo/autorità di controllo, l'unica entità autorizzata ad apportare modifiche relative agli operatori certificati.* 

4. Cliccando nuovamente sul pulsante "Add activity/Aggiungi attività" è possibile aggiungere un'ulteriore attività. Ad esempio: un importatore biologico può anche essere un operatore biologico. Per i Paesi al di fuori dell'UE, un produttore può anche essere un esportatore.

5. Oltre a casi particolari (come ad esempio la Svizzera), i ruoli dell'operatore non possono essere sovrapposti. Ad esempio: il ruolo di 'importatore' o 'operatore biologico' non è accettabile per un operatore in Messico, e gli operatori dell'UE possono (ad oggi) non essere produttori o esportatori.

6. Dopo che tutte le informazioni obbligatorie sono state completate, cliccare sul pulsante "save/salva" nella parte superiore del modulo di iscrizione.

*Attenzione: a questo punto è possibile visualizzare un messaggio di errore nella parte superiore dello schermo, che informa che alcuni campi non devono restare vuoti. Il messaggio può apparire anche se tutte le informazioni obbligatorie sono complete.* 

*In tal caso, c'è la possibilità di avere cliccato per errore sul segno '+' di fianco alla casella del telefono o a lato del campo "Numeri di Identificazione". Nel caso, fare clic sul simbolo "bin/cestino" ( ) a fianco del campo supplementare vuoto. Il messaggio di errore scomparirà.*

L'operatore è stato ora creato. Ma prima che possa essere utilizzato per i certificati COI, la sua attività deve essere validata da un'autorità nazionale del paese dell'operatore o dall'organismo di controllo attestante l'attività biologica dell'operatore.

## **VALIDAZIONE, SOSPENSIONE E CANCELLAZIONE DELL'ATTIVITÀ DI UN OPERATORE E AGGIUNTA DI ATTIVITÀ**

*Attenzione: Un operatore biologico, un'autorità nazionale non del paese in cui è residente l'operatore, o un organismo di controllo diverso da quello dell'operatore che è appena stato creato non può validare un operatore appena creato.* 

*E' necessario contattare l' autorità nazionale o l'organismo/autorità di controllo e chiedere loro di validare l'operatore. Non sarà altrimenti possibile inserire l'operatore nel proprio certificato COI.* 

## **VALIDAZIONE DI UN OPERATORE**

Tornare a 'Search Operator/ Ricerca Operatore' e premere il pulsante 'Operators to validate/Operatori da validare'. Apparirà l'elenco degli operatori di cui si è responsabili:

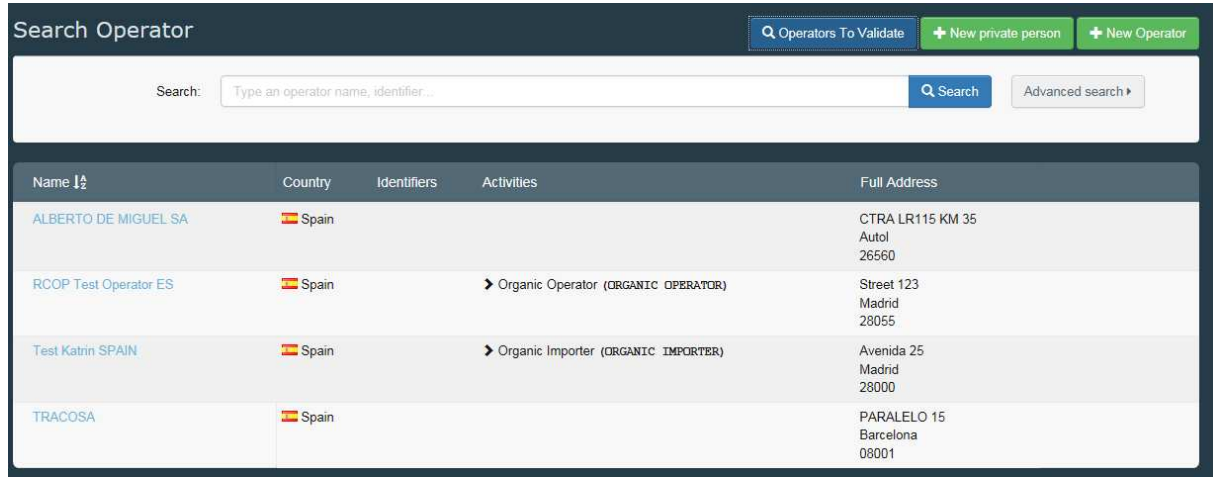

*Attenzione: Come accennato in precedenza, il sistema non è utilizzato solo per la certificazione biologica. Nella schermata superiore appaiono alcuni operatori senza attività. Sono stati creati da nuovi utenti per i quali l'aggiunta di un'attività non è sempre obbligatoria. Il sistema non è in grado di riconoscere se si tratta o meno di una richiesta per un operatore biologico. Inoltre, il sistema consente agli amministratori di sistema di aggiungere un'attività a un nuovo operatore a cui manchi l'attività. Se si incontra un tale operatore e lo si identifica come 'biologico', è possibile inviare le informazioni mancanti all' helpdesk della DG SANTE che aggiornerà le informazioni (in futuro questo sarà possibile anche per le autorità nazionali e gli organismi /autorità di controllo).* 

*E' anche possibile trovare operatori con sede nel proprio Paese che non si occupano di prodotti biologici. Non interferire con le loro informazioni, se non se ne ha il diritto. La convalida di operatori non biologici potrebbe seguire linee guida differenti.* 

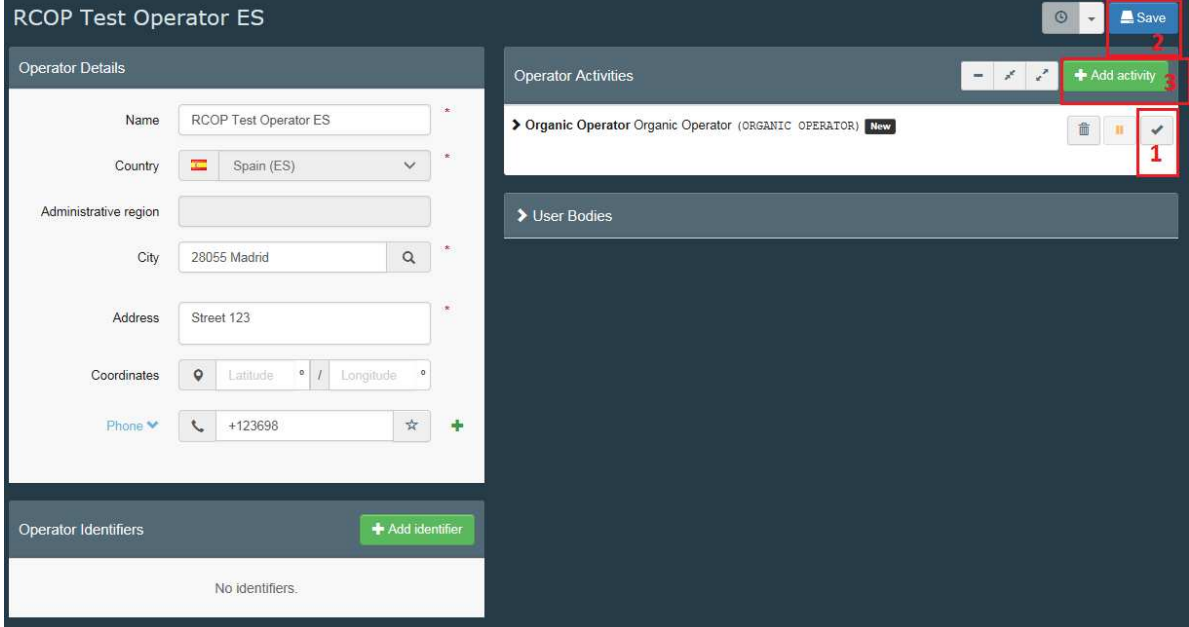

Per convalidare un operatore, cliccare sul nome per aprire la pagina del relativo profilo:

Dopo essersi assicurati che le informazioni siano corrette, cliccare sul pulsante a lato della "new/nuova" attività per convalidarla **(1).** Cliccare sul pulsante "Save/Salva" **(2)** per salvarla nel sistema.

Cliccando su "+add activity/+ aggiungi attività" **(3)** è possibile aggiungere un'ulteriore attività come descritto in precedenza.

*Attenzione: dopo aver completato le informazioni sull'attività aggiuntiva, è necessario salvare il profilo facendo clic sul pulsante "salva" (2), solo allora potete convalidare (1) e salvare la convalida come prima.* 

Se si è organismo/autorità di controllo è anche possibile sospendere o eliminare un'attività cliccando

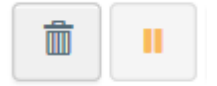

sul pulsante "bin/cestino" o "pausa" accanto all'attività stessa.

*Attenzione: per gli organismi con una sola attività in TRACES NT, l'attività non può essere eliminata, ma può comunque essere sospesa.* 

Anche una cancellazione o una sospensione devono essere confermate salvandole **(2).** 

Gli utenti collegati ad operatori con attività biologiche cancellate / sospese non avranno accesso al certificato COI.

Operatori con attività biologiche cancellate / sospese non possono essere utilizzati in un certificato COI.

*Se dovessero presentarsi quesiti sui processi tecnici o procedurali, preghiamo di comunicarceli .* 

*Per domande tecniche, contattare l'helpdesk SANTE: SANTE-TRACES@ec.europa.eu*

*Per domande sulle procedure relative al COI, contattare la DG AGRI: AGRI-E-COI-ORGANIC@ec.europa.eu*